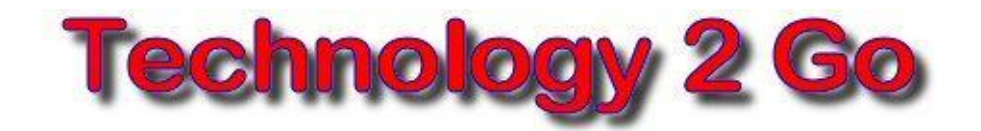

## **Installing and Using Skype**

- 1. Go to: [www.skype.com/download/skype/windows](http://www.skype.com/download/skype/windows) and click on "Download Skype".
- 2. You must create an account to use Skype later so fill in the information with the, "\*", and any other info you choose. You can register with your Facebook account if you wish. Enter the words in the Captcha section to prove you're not a spammer, read the Terms of Use, then click, "I agree – Continue".
- 3. In the File Download box, click, SAVE File, then, "To Desktop". (It may automatically save to a location you have previously selected.) Click the SAVE button. (The save location should show in the blue Title Bar up top.)
- 4. When downloaded, double-click, (D-C), on SkypeSetup.exe from your save location and follow the Setup Wizard.
- 5. After installation, D-C the Skype icon on your desktop to open the program.
- 6. Follow any steps it gives you to setup your new Skype account.
- 7. It will try to sign you in with your new username and password.
- 8. Let others know your username so they can add you to their Contact List.
- 9. You can also search for Skype users. From the Skype menu bar up top, click, "Contacts/Add a Contact. Do a search on their email, name or Skype name they gave you. When you find someone you want to add, choose them and click, "Add Contact".
- 10.Once you have a contact, D-C on their name, then at the bottom of the Chat window that opens, type your message then ENTER to send it.
- 11.They will get a chat alert sound and a flashing thingy on their task bar.
- 12.Right-click on their name and, if you nave a mic and speakers, you can "talk". If you have a webcam, you can see them too.
- 13.There are many more things you can do with Skype:
	- a. Look around in, Tools/Options to customize several items.
	- b. Under, Skype/Profile, you can add your information, a photo, and other cool things.